## ■第1章■ 図形の挿入

「図形」を使うとワードの文書の中にいろいろな形の図形を簡 単に描くことができます。

STEP 1. 直線を引く

#### 1. 図形の「直線」を選択しましょう

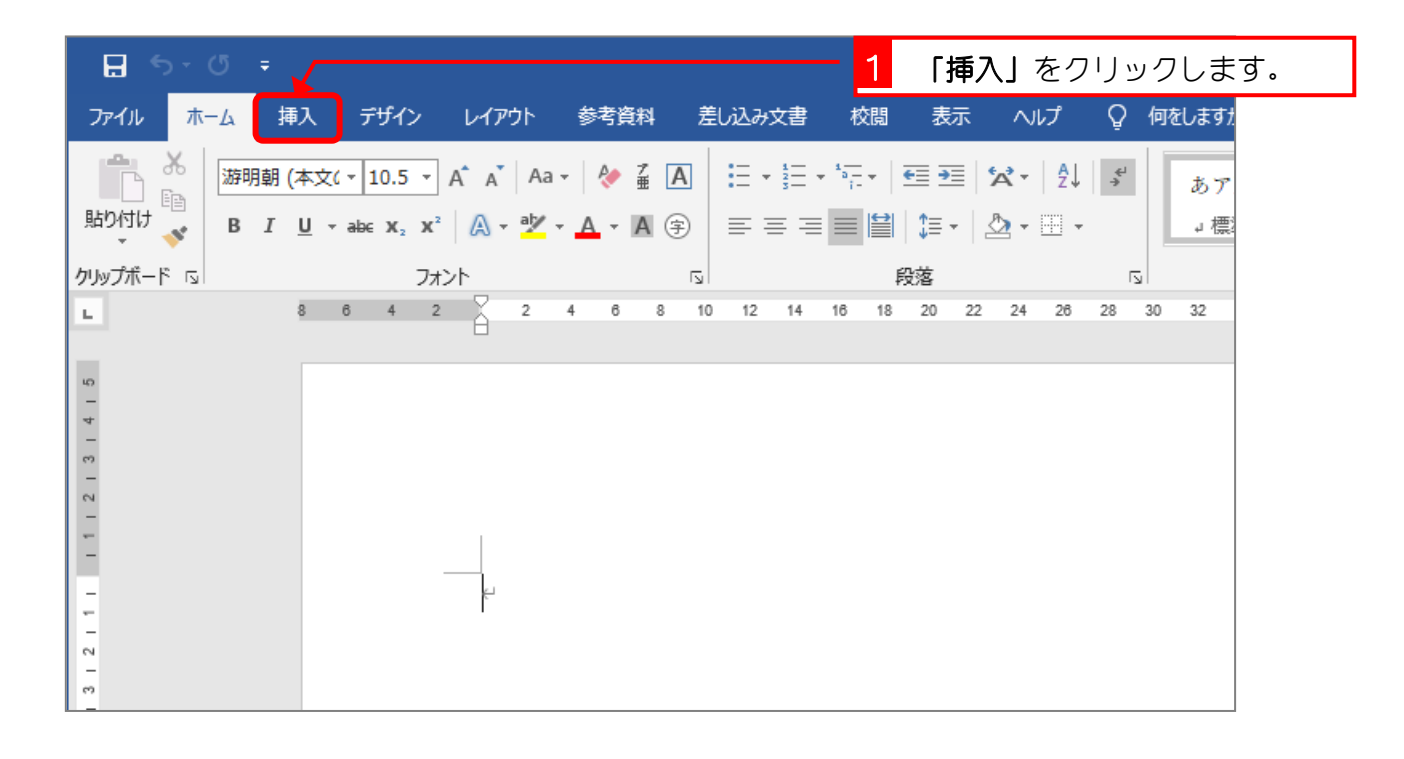

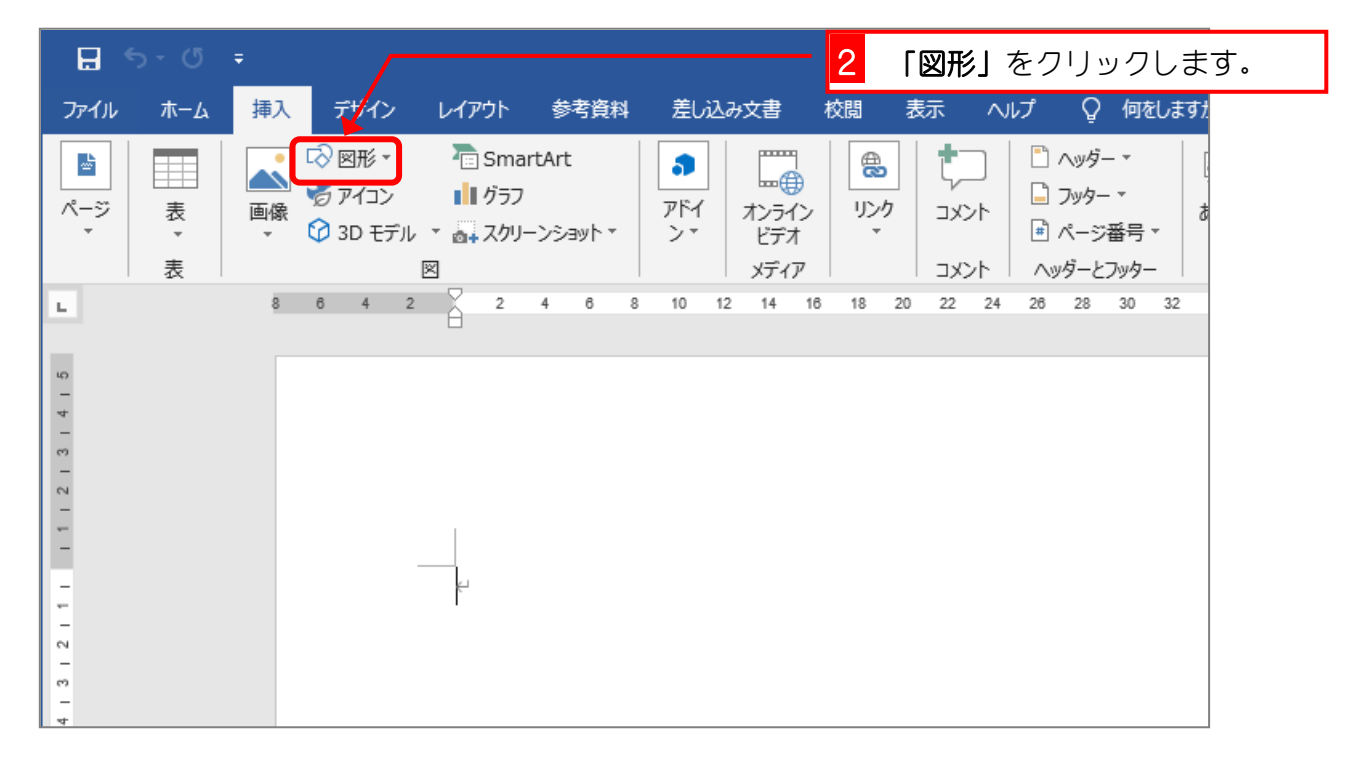

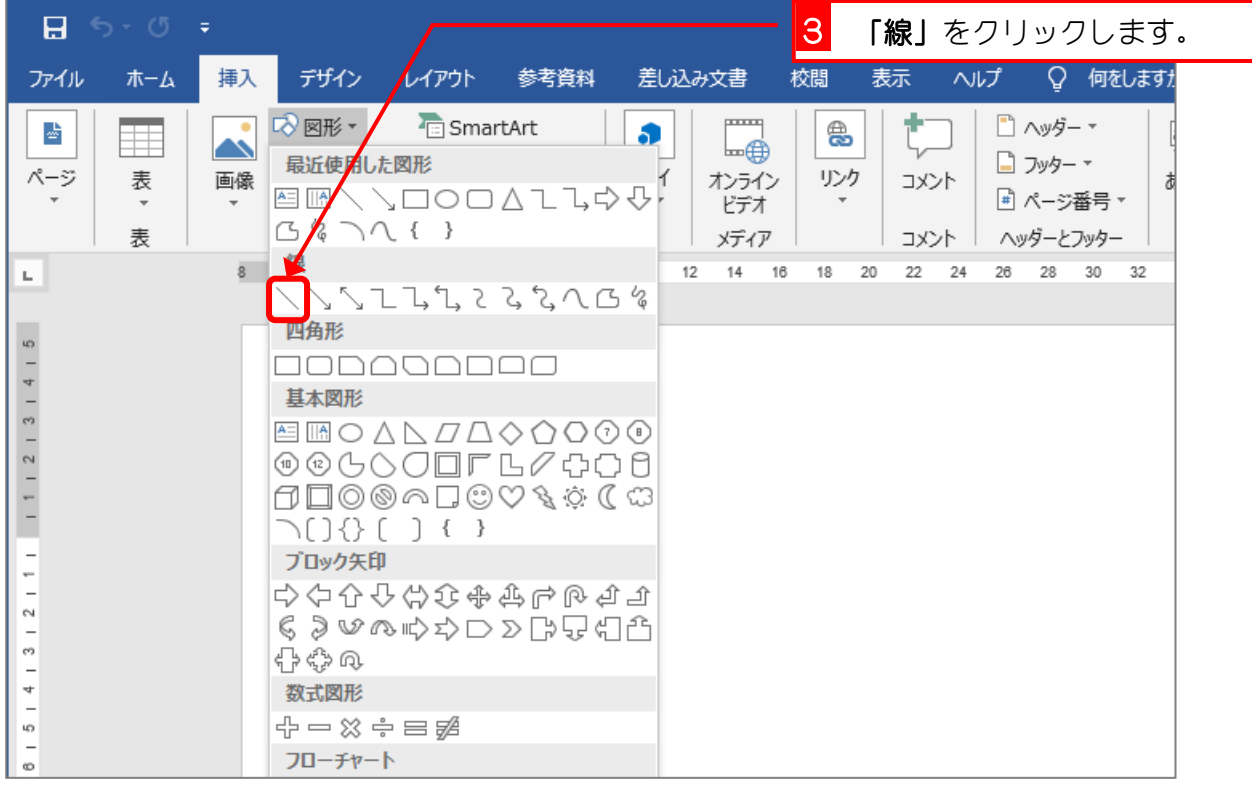

2. 直線を引きましょう

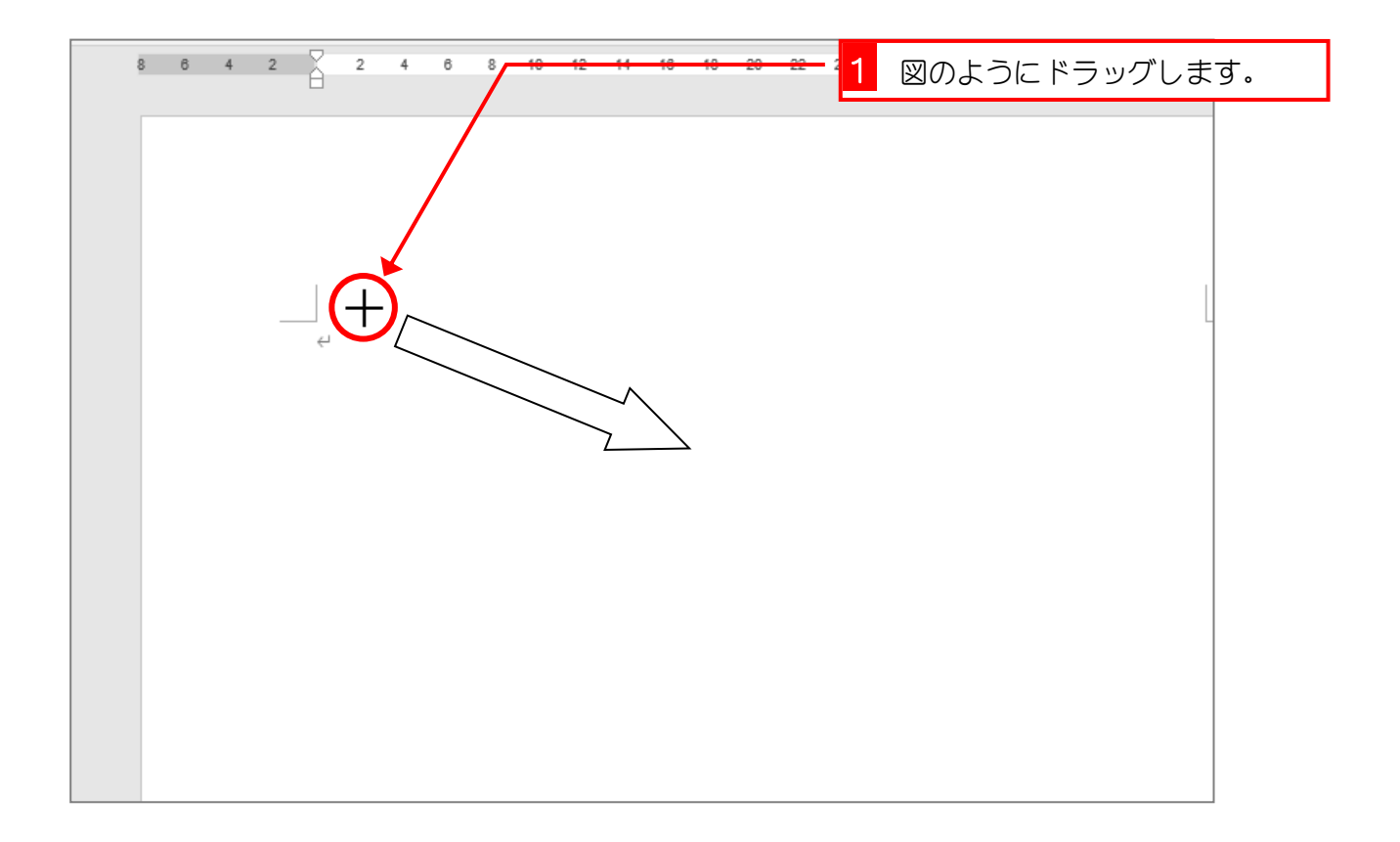

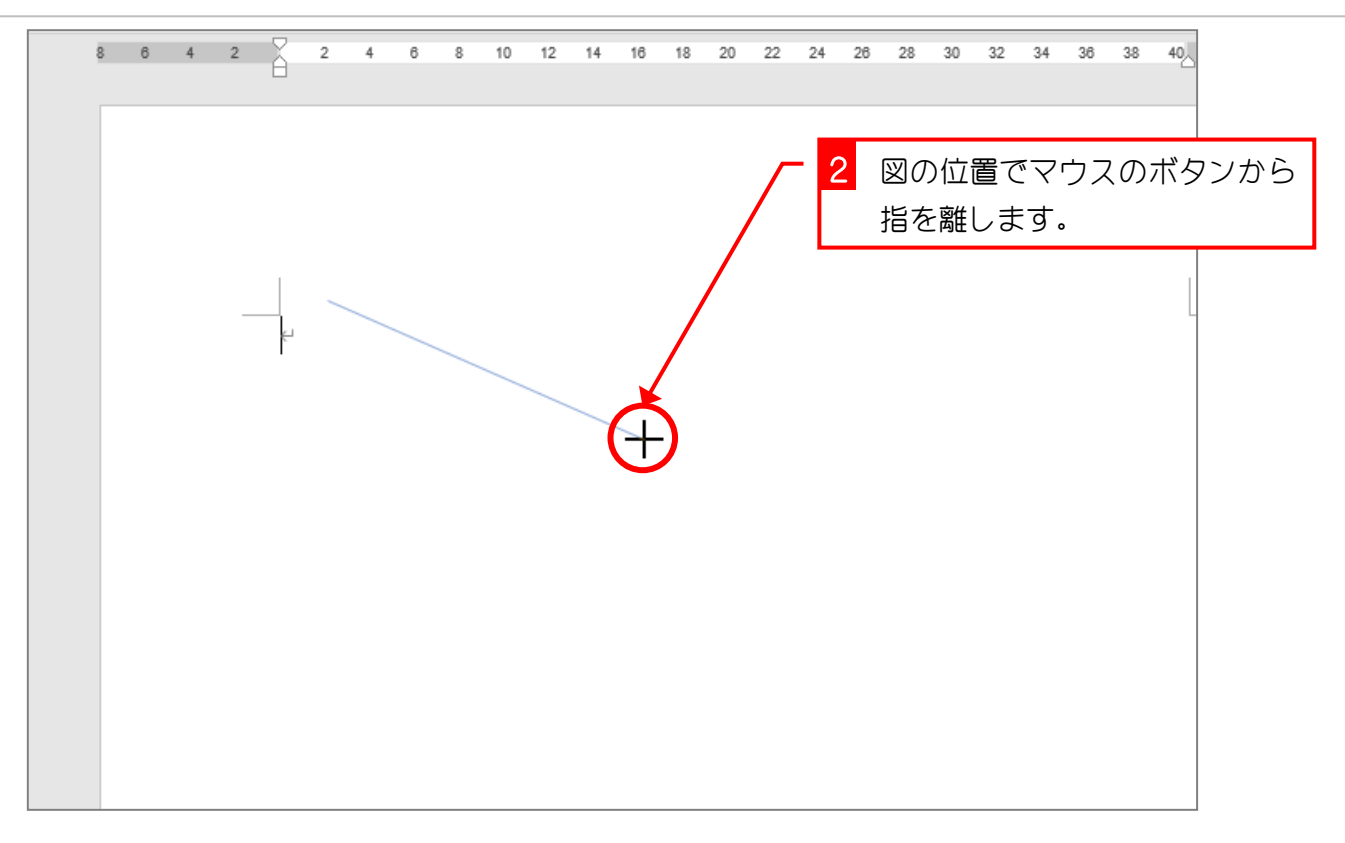

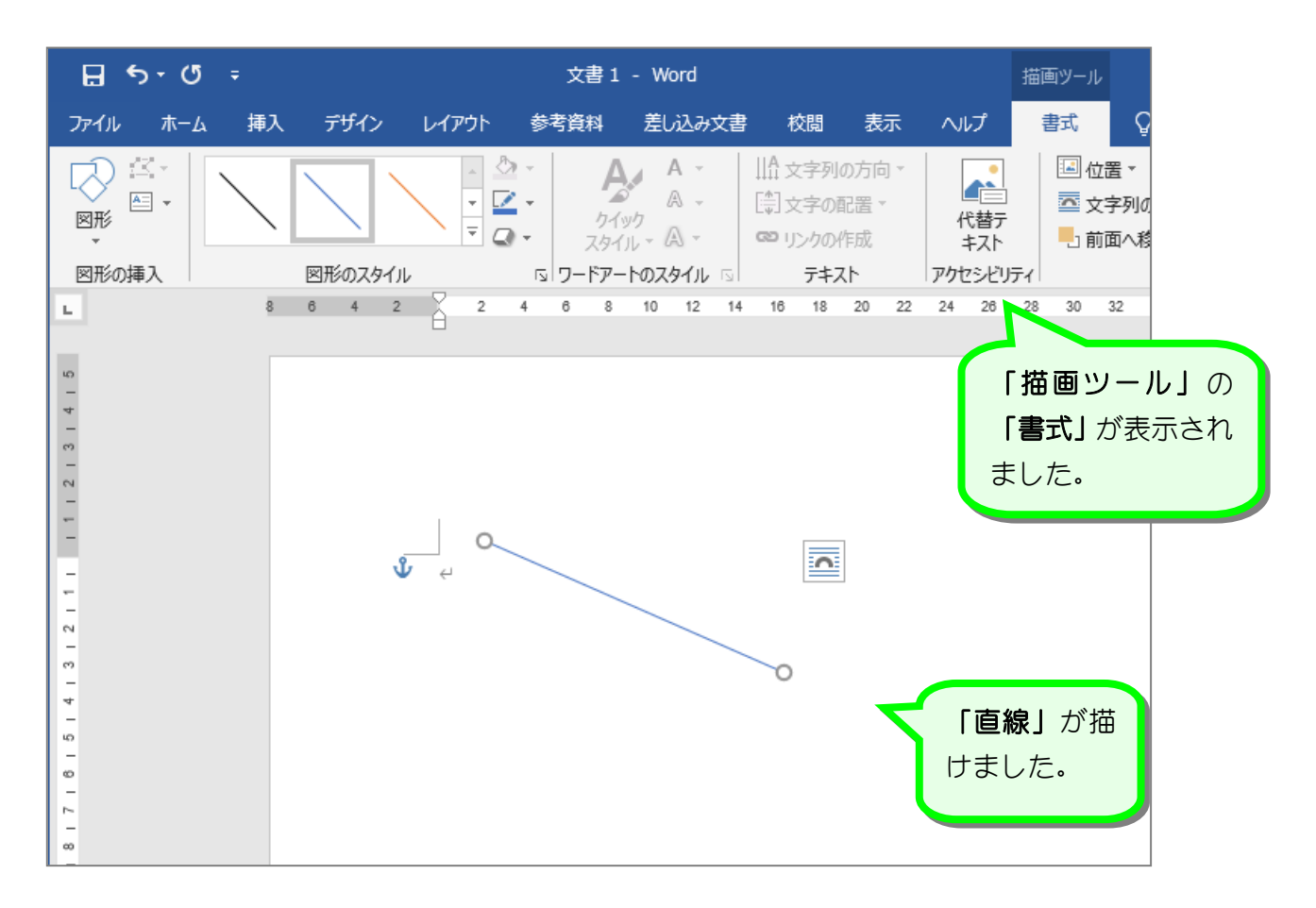

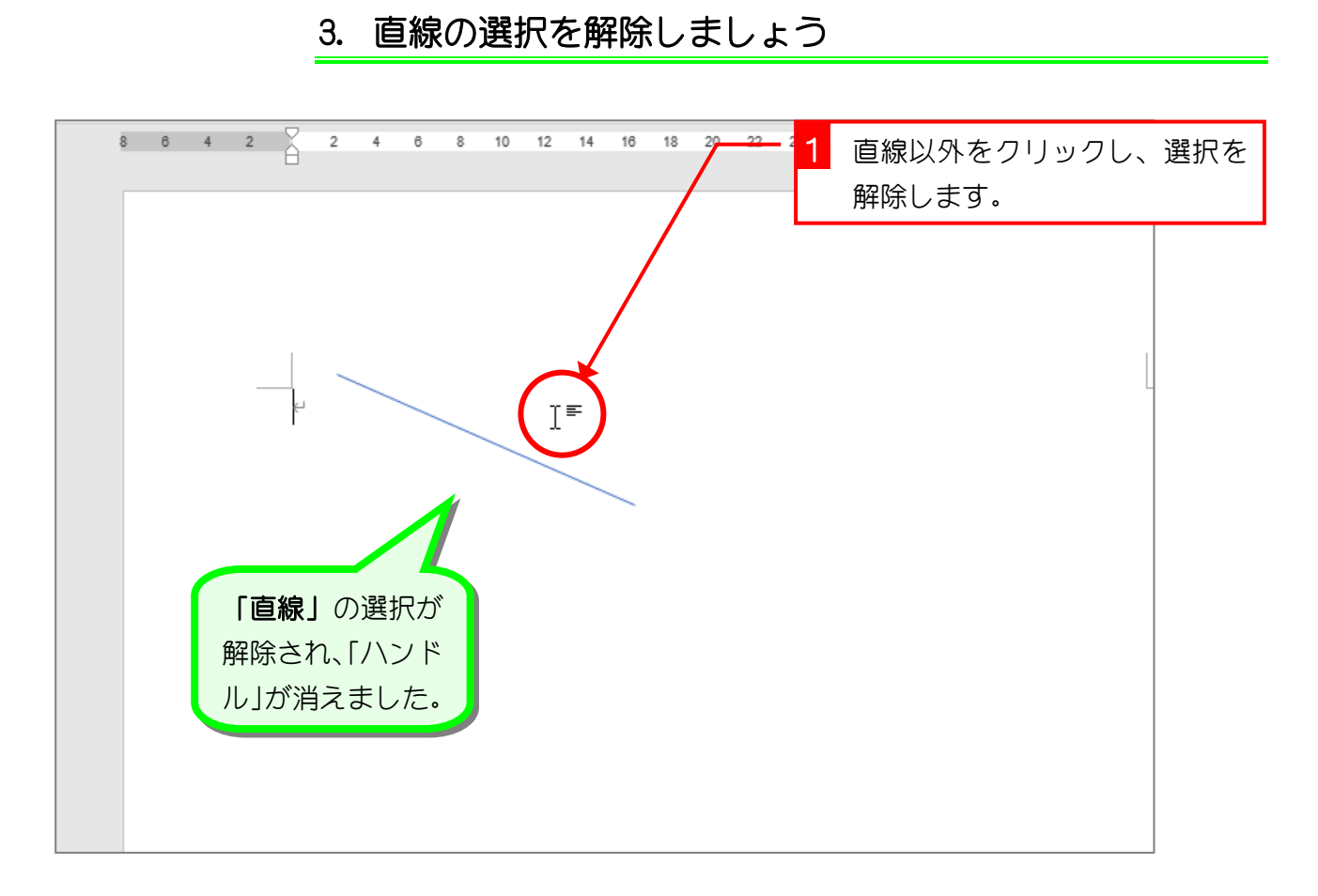

### STEP 2. 長方形を描く

1. 図形の「正方形/長方形」を選択しましょう

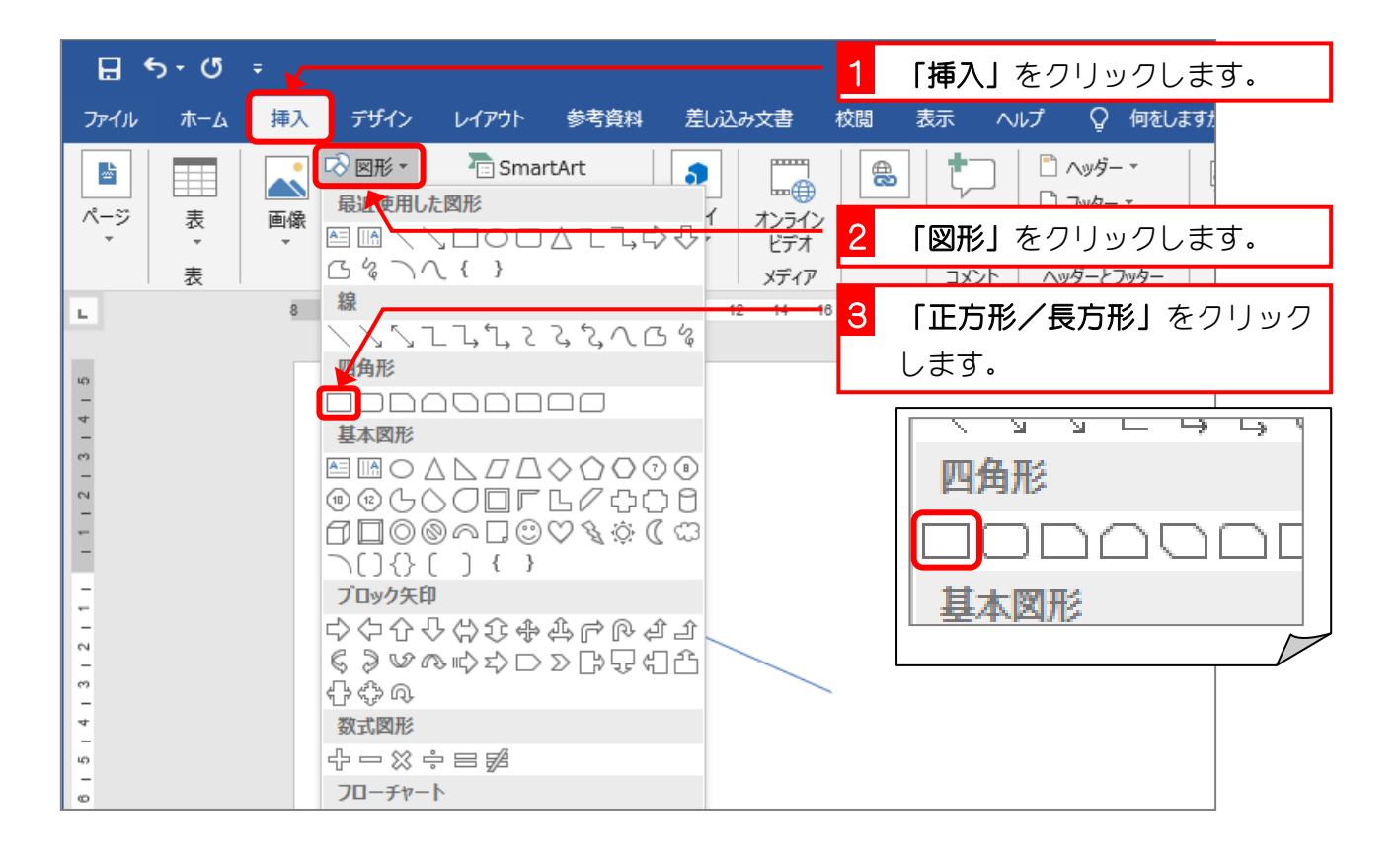

#### 2. 長方形を描きましょう

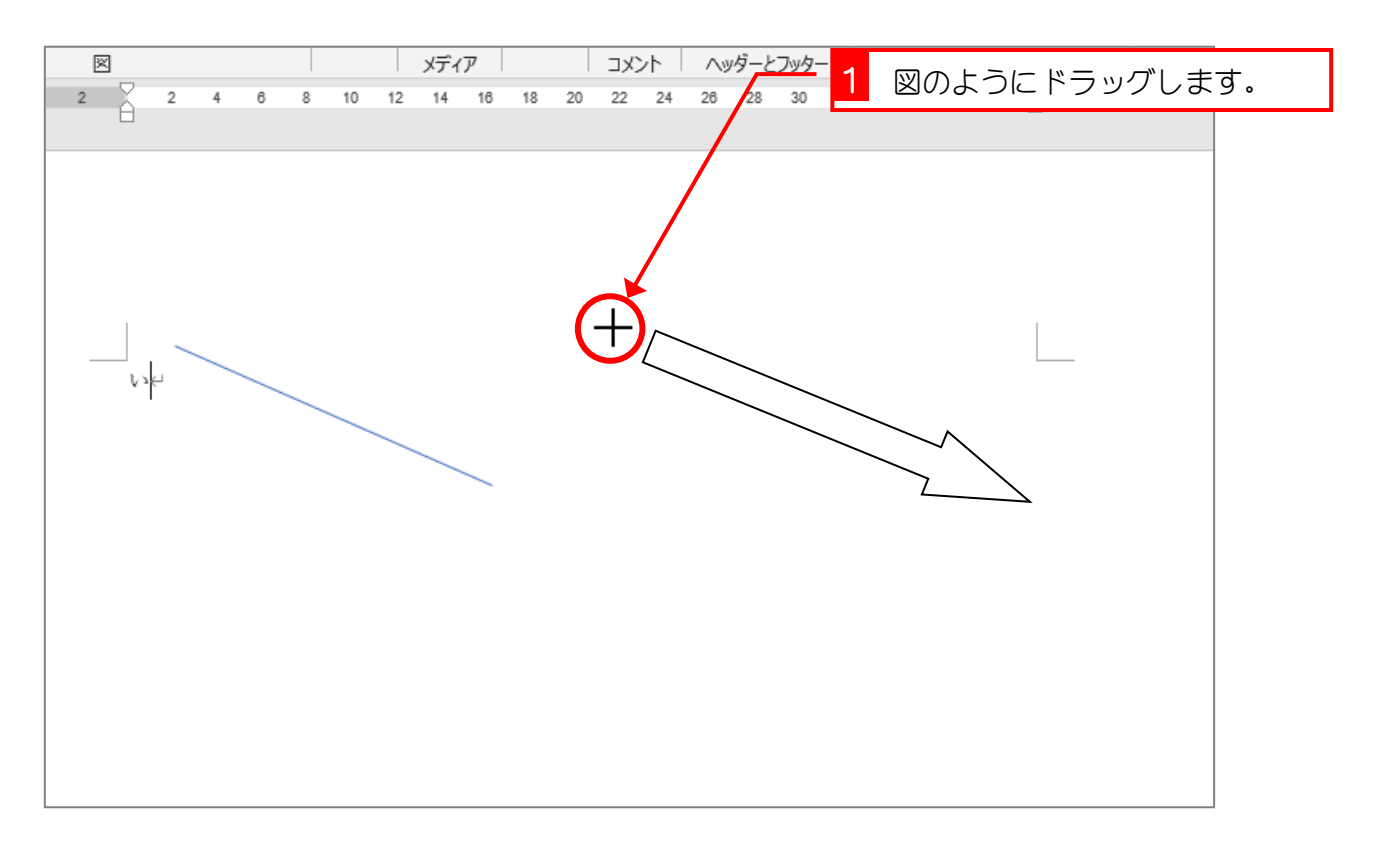

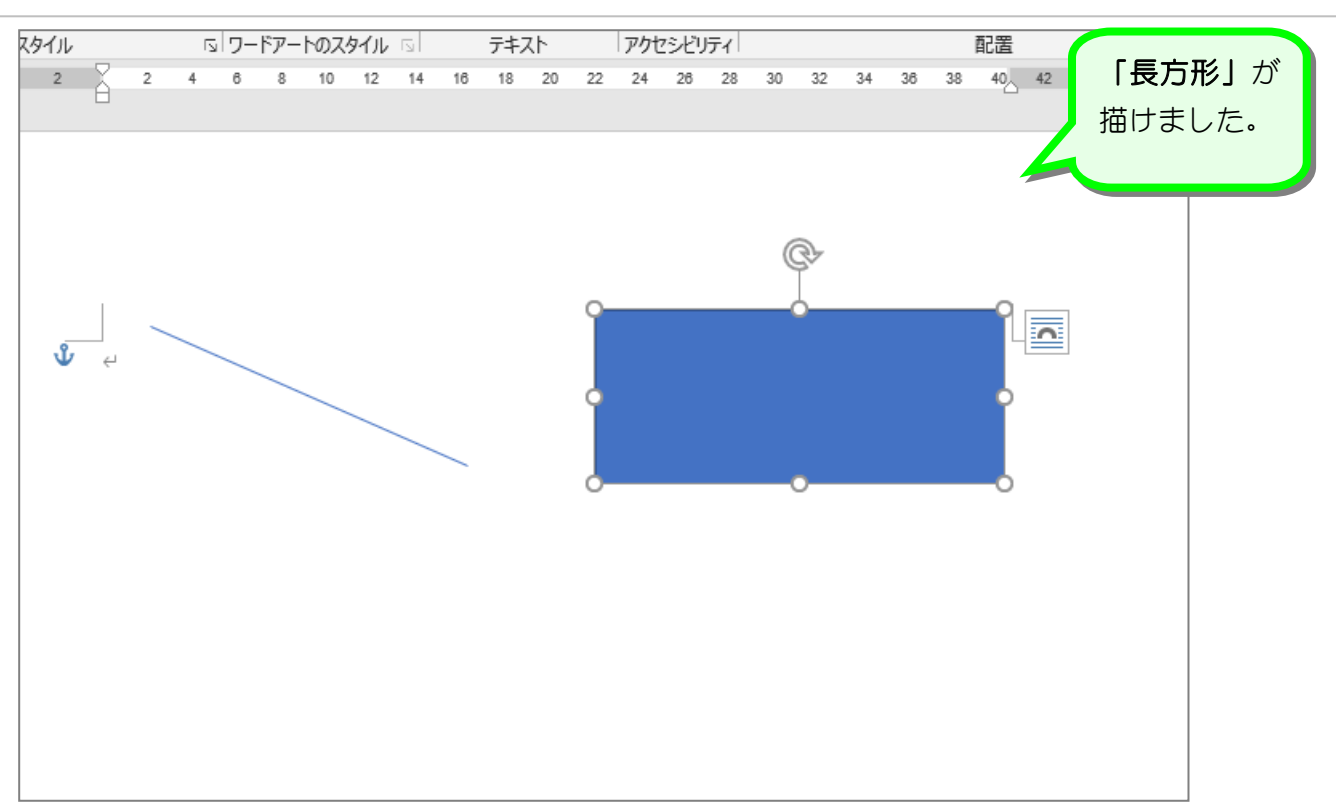

STEP 3. 正方形を描く

#### 1. 図形の「正方形/長方形」を選択しましょう

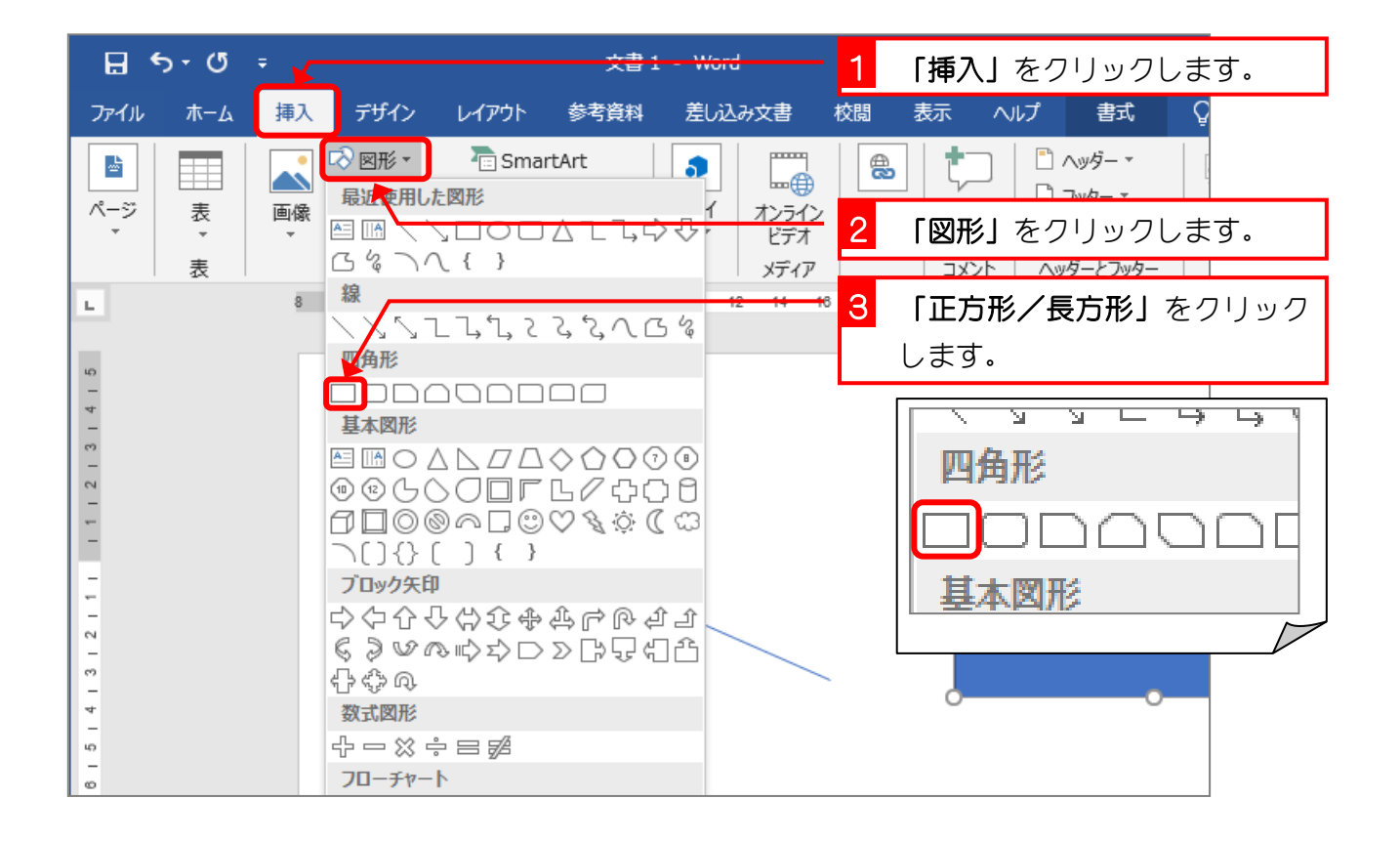

#### 2. 正方形を描きましょう

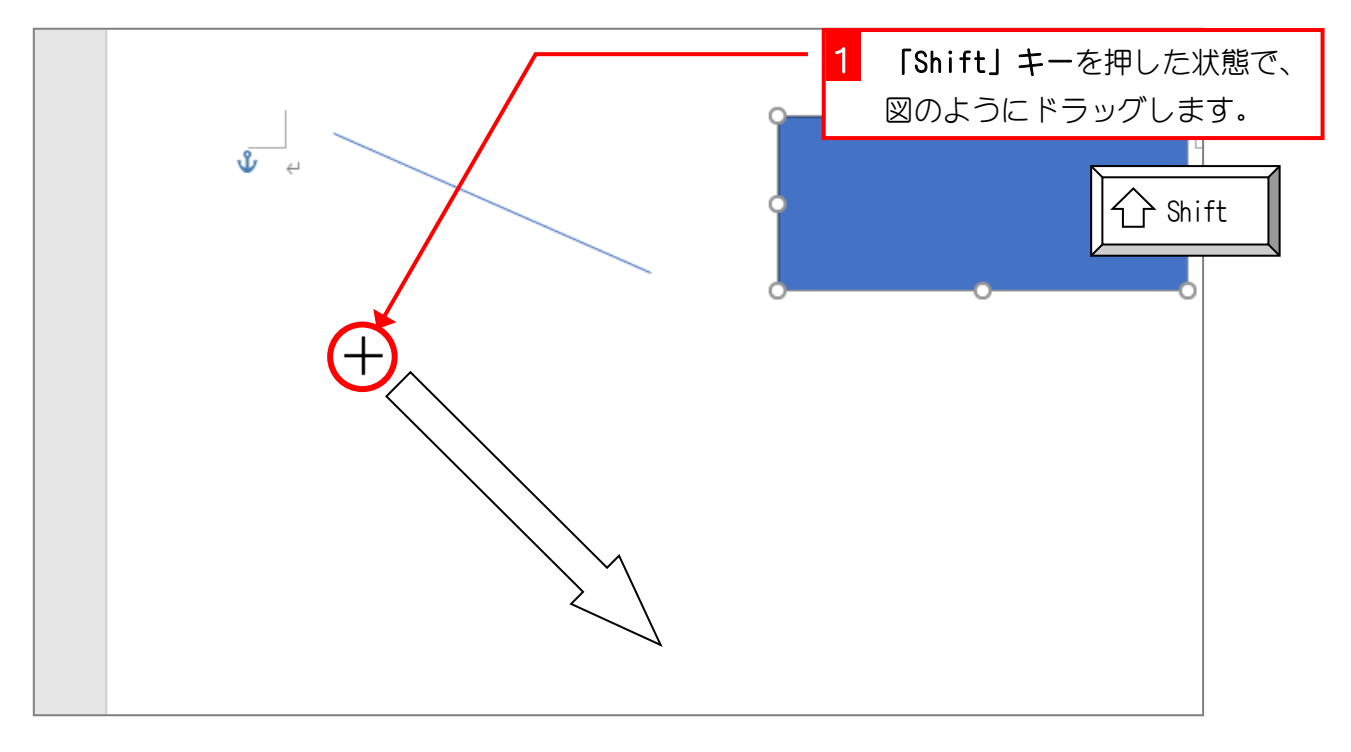

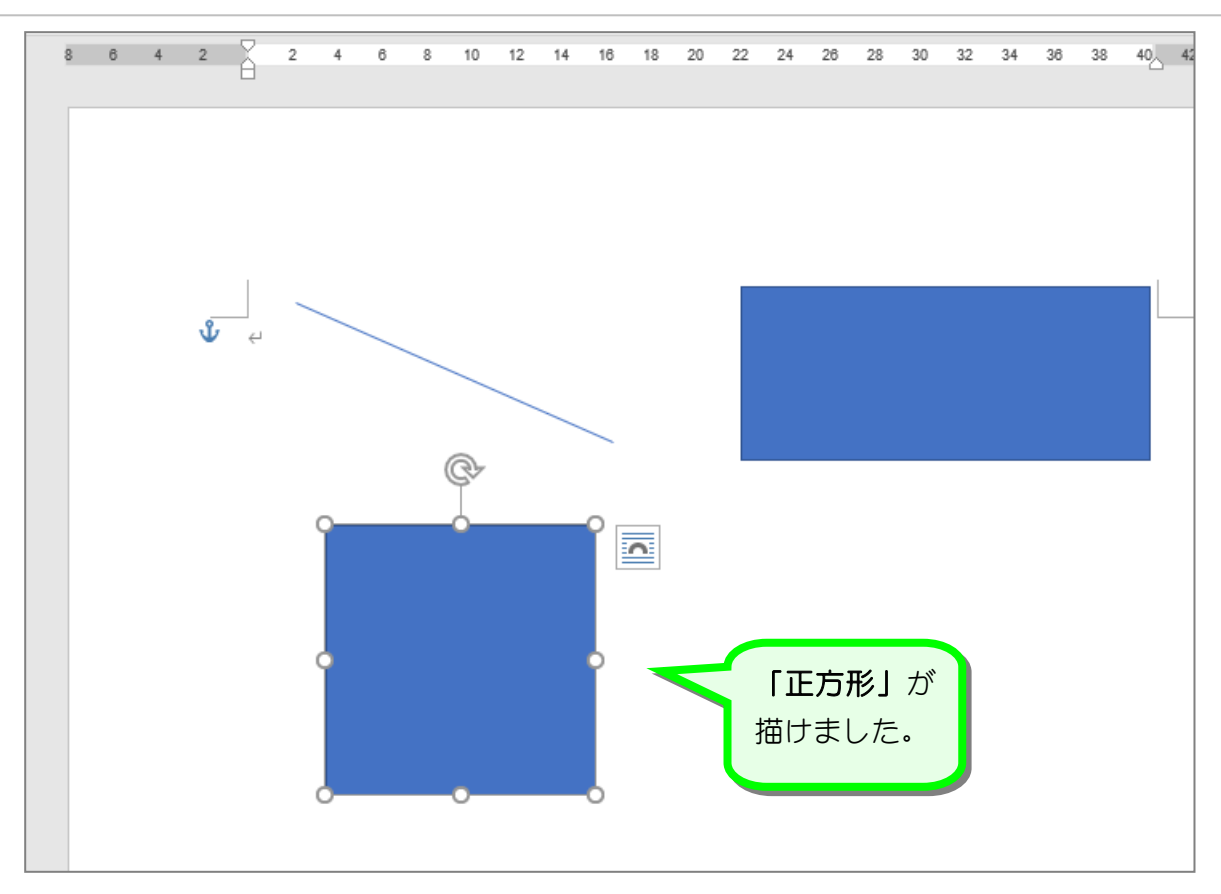

STEP 4. 円を描く

#### 1. 図形の「楕円」を選択しましょう

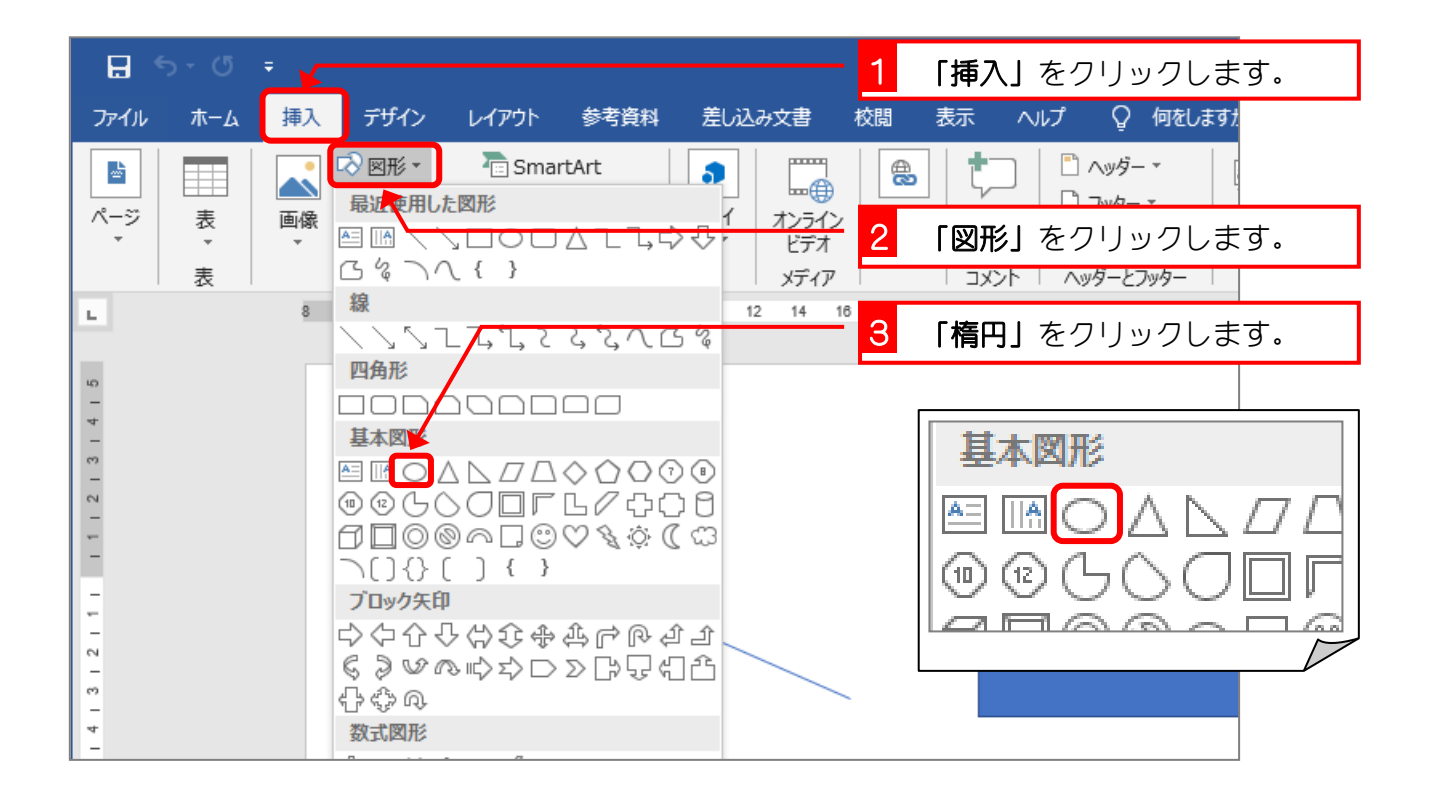

2. 円を描きましょう

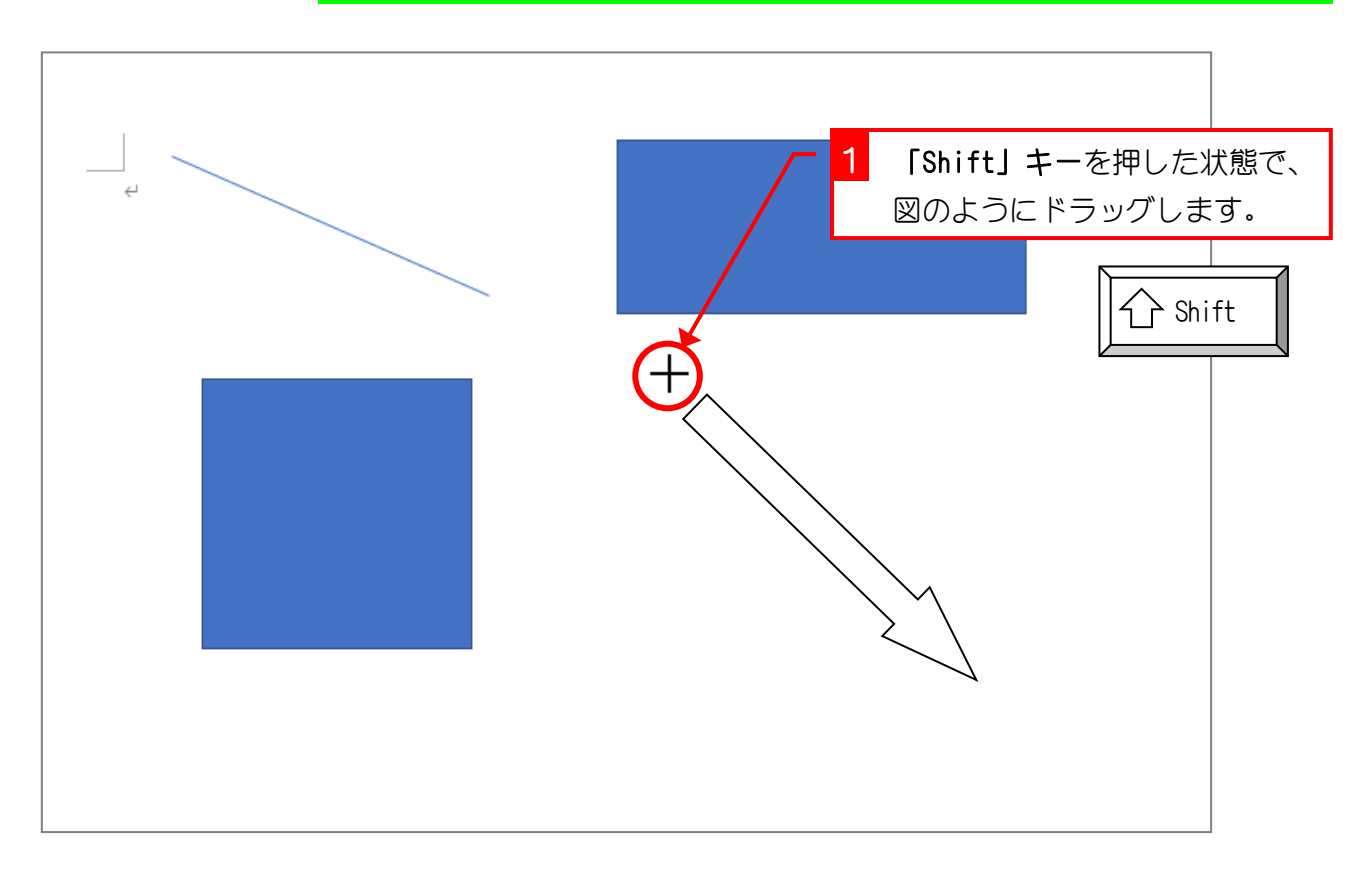

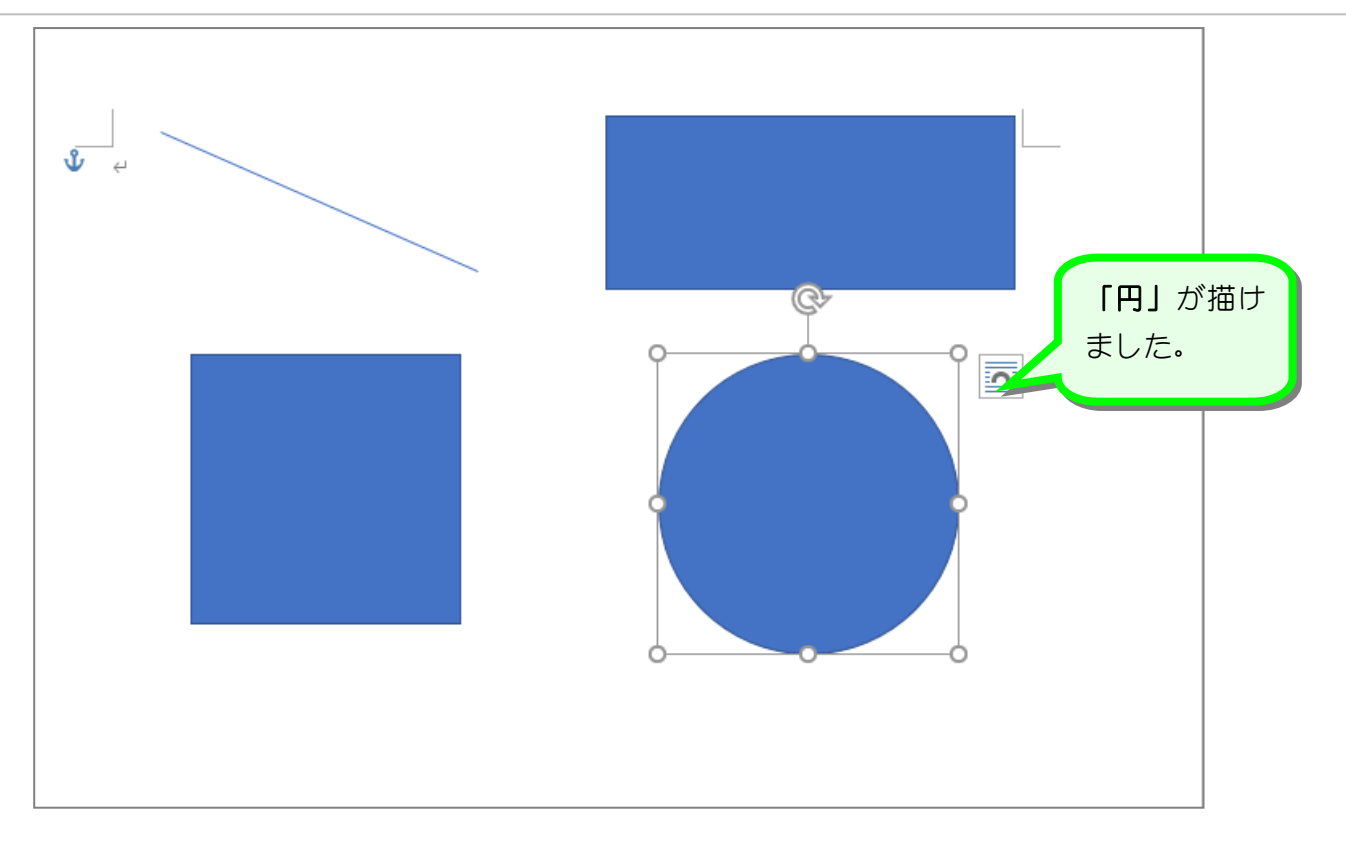

# ポイント 正方形や円を描くには「Shift」キーを押す

テキストでは「Shift」キーを押した状態でドラッグすると説明しましたが、実はマウスのボタ ンから指を離す時に「Shift」キーが押されているかどうかがポイントになります。

「Shift」キーを押して正方形を描いていても、マウスのボタンから指を離すよりも早く「Shift] キーを押すのをやめると正方形にはなりません。

正方形を描くときはマウスのボタンから指を離してから「Shift」キーを離すようにしましょう。 また、円を描くときも「Shift」キーを使うことでまんまるの円を描くことができます。